# WINDOWS MOVIE MAKER "XP"

# Easy as 1, 2, 3

## Contents

| FIRSTGET ORGANIZED                                                                       | 2        |
|------------------------------------------------------------------------------------------|----------|
| Capturing Video                                                                          |          |
|                                                                                          |          |
| The Video Capture Wizard Window                                                          | 4        |
| Importing Video from Files                                                               | 5        |
| Add Video, Pictures or Audio to the Timeline                                             | 6        |
| Some Additional Tips and Techniques                                                      | 7        |
| Adjusting the volume of a video's audio track                                            | 7        |
| Replace "video" with pictures (or other video) leaving the audio recorded with the video | 8        |
| Want to add more music but your Audio/Music Track is already being used?                 | <u>c</u> |
| _OH NO!!! I have RED X's !!!!!!                                                          | 9        |

### WINDOWS MOVIE MAKER "XP"

Easy as 1, 2, 3

## FIRST....GET ORGANIZED

#### Create a folder on your Jump Drive for your WMM project.

- 1. Place ALL pictures, audio clips or video files that you got from other sources into the folder you created on your Jump Drive.
- 2. Open WMM then IMMEDIATELY <u>SAVE THE PROJECT</u> INTO THE FOLDER YOU CREATED ON YOUR JUMP DRIVE IN STEP 1.

After doing the above, here are the 3 major steps for creating a video using WMM:

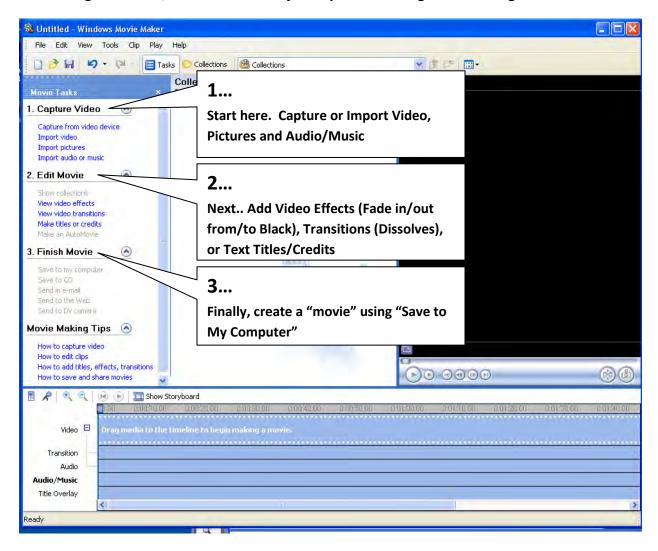

# **Capturing Video**

click Next>

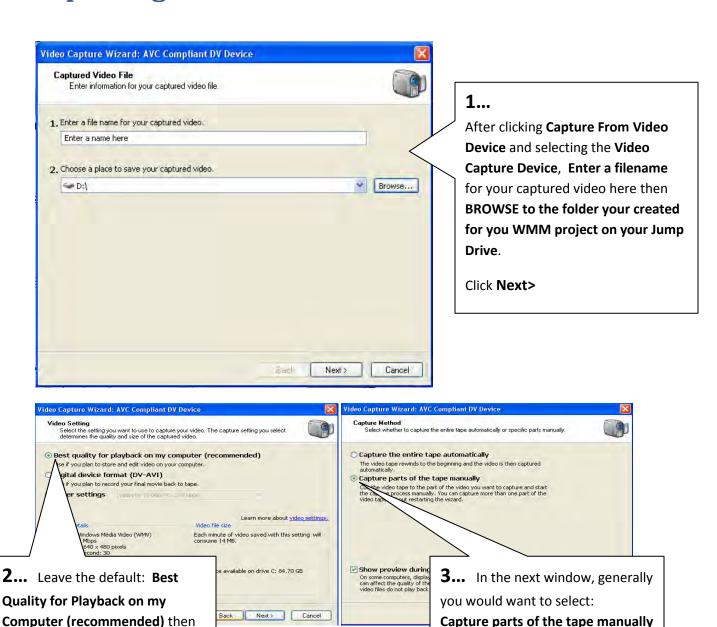

Capture parts of the tape manually

The Video Capture Wizard Window

then click Next>

will open.

# The Video Capture Wizard Window

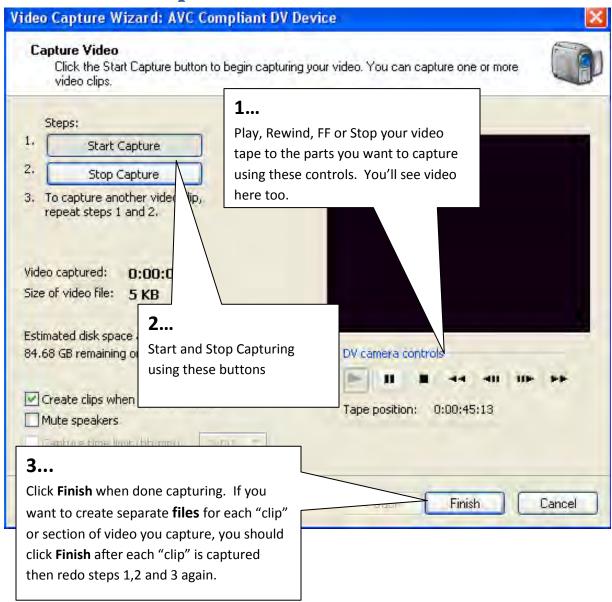

Captured video clips will automatically be added to a WMM COLLECTION.

# **Importing Video from Files**

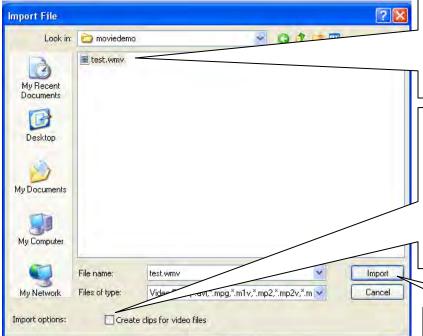

#### 1...

Choose **Import Video** then browse to your WMM project folder (where you should have placed any video files you got from other sources) and select the video file or files you want to import.

#### 2...

Uncheck the "Create clips for video files" box. If you leave this checked the video clip will be "chopped up" into scenes in the Collections Window.

#### 3...

Click on the **Import** button. Video will be imported into the **Collection** window. NOTE: Each Video file will create a \*new collection. Open the different **Collections** to see the individual videos you imported.

\*Browse to the Collections Folders to find different imported video clips

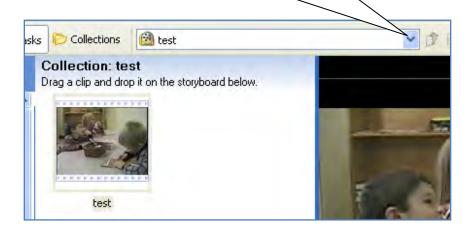

Remember to SAVE YOUR PROJECT FREQUENTLY!

# Add Video, Pictures or Audio to the Timeline

Import Pictures and Audio (so easy, no details needed for this) then....

Drag Videos, Pictures and Audio from the Collections Pane to the

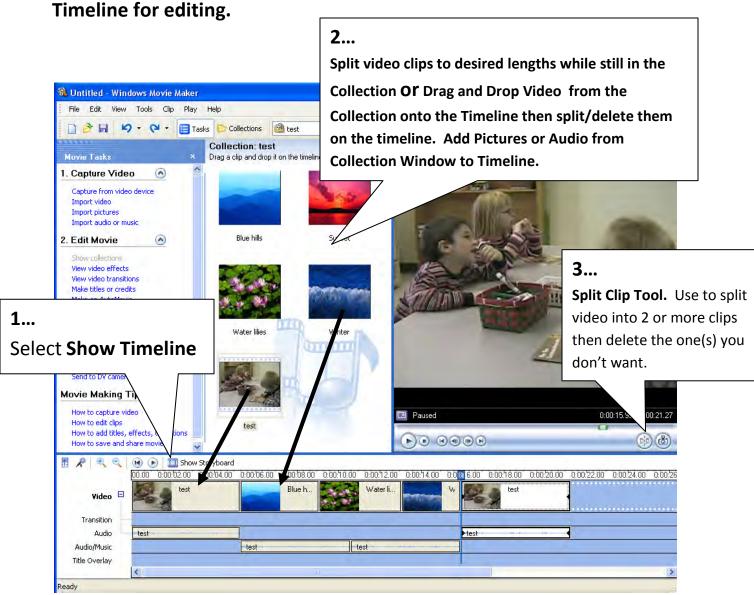

Continue by adding or adjusting time-length of clips, adding Transitions, Text then finally, FINISH MOVIE by choosing SAVE TO MY COMPUTER... Use all the default settings.

If you mess up... just hit the Undo Button

# **Some Additional Tips and Techniques**

# Adjusting the volume of a video's audio track.

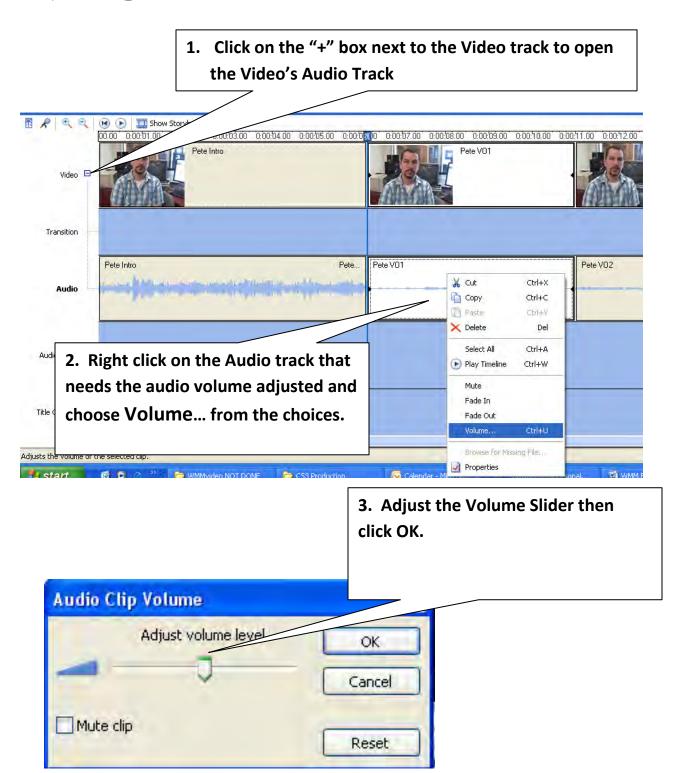

# Replace "video" with pictures (or other video) leaving the audio recorded with the video as "narration"....

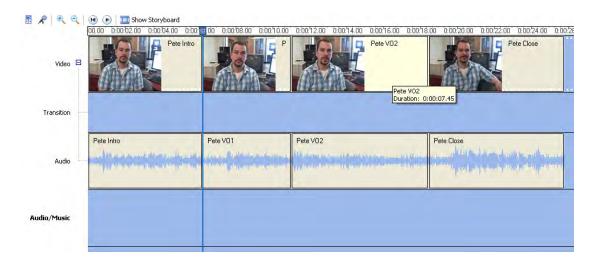

The screen shot above shows 4 video clips assembled on the timeline. If you want to replace the video for Pete VO1 and Pete VO2 with Pictures (or other "cover" video), you can

- 1. Right click on the video clip and choose copy then...
- 2. Right click on the Audio/Music Track and choose paste
- 3. Finally, delete the video clips (the audio will be deleted too) then replace the video with pictures (or video)

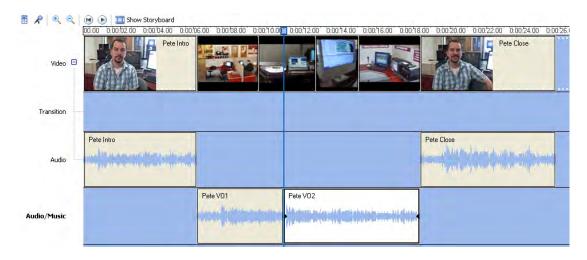

Notice that the "copied" audio from the video is still on the Audio/Music track

# Want to add more music but your Audio/Music Track is already being used?

Because WMM only has one additional track for Audio/Music, if you've already used the track as shown in the previous example but still want to add music, you can:

- 1. Save a FINISHED MOVIE as a windows movie file from your current project
- 2. Reopen the movie file in a new WMM project
- 3. Add music to the now empty Audio/Music Track.

# OH NO. I just reopened my WMM project and it has RED X's over the pictures, audio and/or video clips!

Not to worry. In most cases, you can just right click on the Red X'd clip then choose: **BROWSE FOR MISSING FILE** 

You can then browse to the location where you saved the video clip, picture or audio and choose it. If all of your video, pictures and audio are in the same folder, as you were instructed to do at the very beginning of this tutorial, all your clips will be re-linked to the project and work.